# Preceptor and Site Information Review and Update Instructions

## Log into<https://www.corehighered.com/login-elms>

### *[Video Instructions based on the written instructions below](https://app.screencast.com/9iIohKbH1JbFf?tab=Details)*

### **1. Select MY ACCOUNT in the ribbon on top to review/update account information:**

- o Name, phone, email, license, alma mater, etc.
- o If your site is changing, you'll need a new account. Contact **SOP. Experiential@cuanschutz.edu.**

## **2. Review PROFILE INFORMATION on the left:**

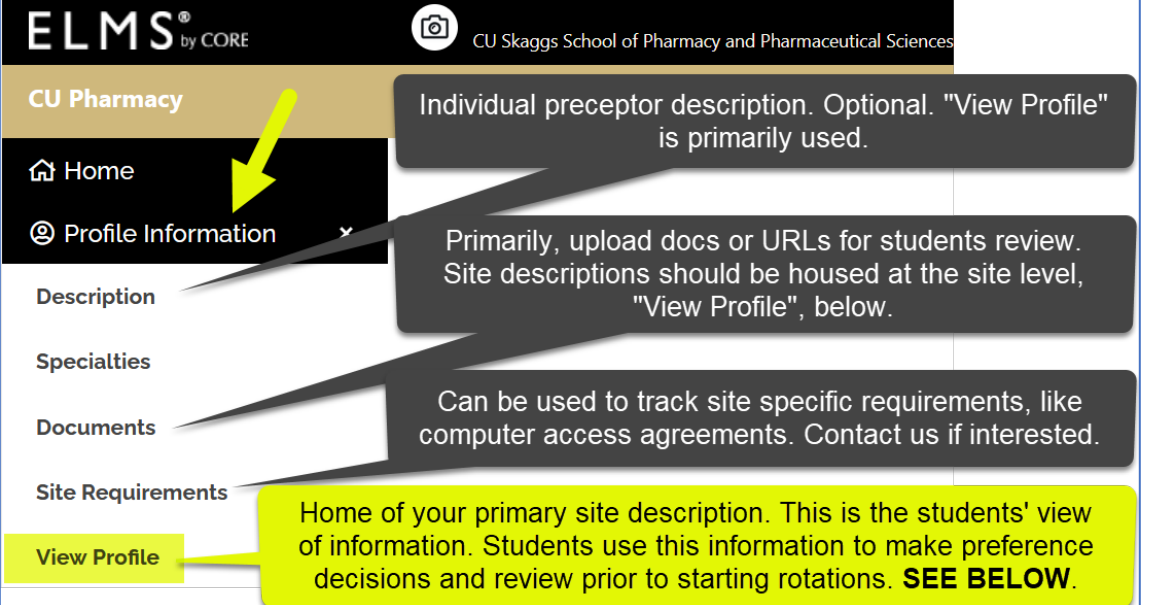

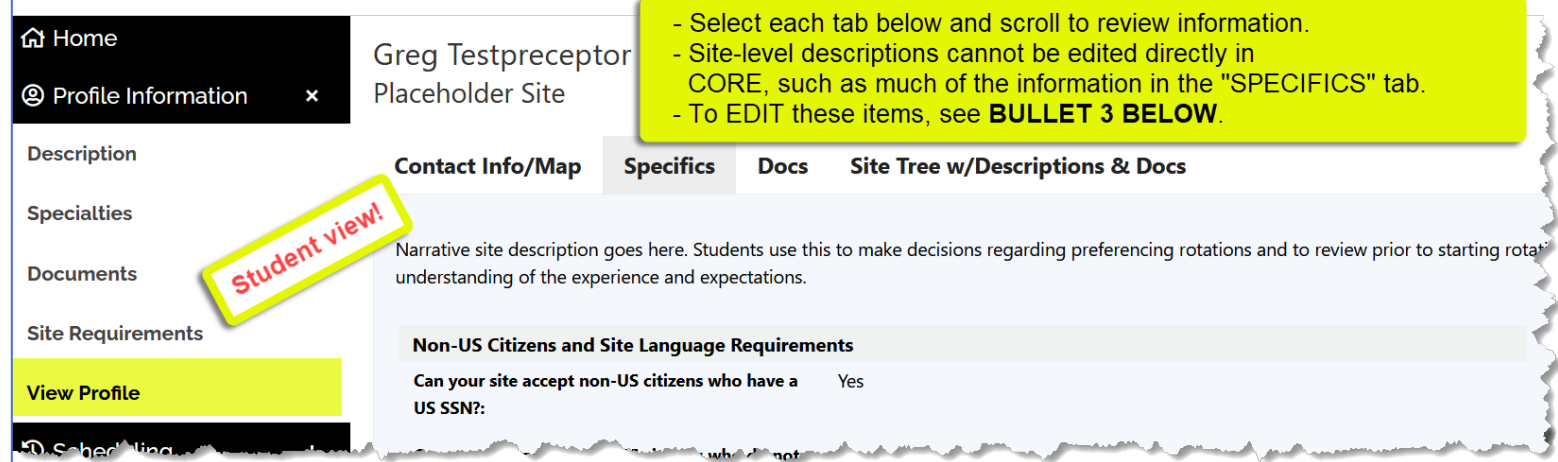

### **3. To provide a new or updated Site Description Form:**

- A. In CORE ELMS, select the **ELECTRONIC FORMS** tab on the left
- B. In **SELECT ELECTRONIC FORM** pick "**Site Description Form**" & "**Open New Form**"
- C. Complete and select **SUBMIT** at the bottom. Repeat if you have additional descriptions.
- D. *Or* contact [SOP.Experiential@cuanschutz.edu](mailto:SOP.Experiential@cuanschutz.edu) with your site description updates.

#### **Do you know preceptors new to CU who would like to get involved? They should go to:**

<https://rxpreceptor.com/signup/p/?CUAnschutz>and enter code: **CUPRECEPTOR**